# Oracle® Banking Virtual Account Management Cloud Service Charges User Guide

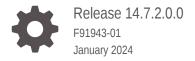

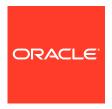

Oracle Banking Virtual Account Management Cloud Service Charges User Guide, Release 14.7.2.0.0

F91943-01

Copyright © 2023, 2024, Oracle and/or its affiliates.

This software and related documentation are provided under a license agreement containing restrictions on use and disclosure and are protected by intellectual property laws. Except as expressly permitted in your license agreement or allowed by law, you may not use, copy, reproduce, translate, broadcast, modify, license, transmit, distribute, exhibit, perform, publish, or display any part, in any form, or by any means. Reverse engineering, disassembly, or decompilation of this software, unless required by law for interoperability, is prohibited.

The information contained herein is subject to change without notice and is not warranted to be error-free. If you find any errors, please report them to us in writing.

If this is software, software documentation, data (as defined in the Federal Acquisition Regulation), or related documentation that is delivered to the U.S. Government or anyone licensing it on behalf of the U.S. Government, then the following notice is applicable:

U.S. GOVERNMENT END USERS: Oracle programs (including any operating system, integrated software, any programs embedded, installed, or activated on delivered hardware, and modifications of such programs) and Oracle computer documentation or other Oracle data delivered to or accessed by U.S. Government end users are "commercial computer software," "commercial computer software documentation," or "limited rights data" pursuant to the applicable Federal Acquisition Regulation and agency-specific supplemental regulations. As such, the use, reproduction, duplication, release, display, disclosure, modification, preparation of derivative works, and/or adaptation of i) Oracle programs (including any operating system, integrated software, any programs embedded, installed, or activated on delivered hardware, and modifications of such programs), ii) Oracle computer documentation and/or iii) other Oracle data, is subject to the rights and limitations specified in the license contained in the applicable contract. The terms governing the U.S. Government's use of Oracle cloud services are defined by the applicable contract for such services. No other rights are granted to the U.S. Government.

This software or hardware is developed for general use in a variety of information management applications. It is not developed or intended for use in any inherently dangerous applications, including applications that may create a risk of personal injury. If you use this software or hardware in dangerous applications, then you shall be responsible to take all appropriate fail-safe, backup, redundancy, and other measures to ensure its safe use. Oracle Corporation and its affiliates disclaim any liability for any damages caused by use of this software or hardware in dangerous applications.

Oracle®, Java, MySQL and NetSuite are registered trademarks of Oracle and/or its affiliates. Other names may be trademarks of their respective owners.

Intel and Intel Inside are trademarks or registered trademarks of Intel Corporation. All SPARC trademarks are used under license and are trademarks or registered trademarks of SPARC International, Inc. AMD, Epyc, and the AMD logo are trademarks or registered trademarks of Advanced Micro Devices. UNIX is a registered trademark of The Open Group.

This software or hardware and documentation may provide access to or information about content, products, and services from third parties. Oracle Corporation and its affiliates are not responsible for and expressly disclaim all warranties of any kind with respect to third-party content, products, and services unless otherwise set forth in an applicable agreement between you and Oracle. Oracle Corporation and its affiliates will not be responsible for any loss, costs, or damages incurred due to your access to or use of third-party content, products, or services, except as set forth in an applicable agreement between you and Oracle.

### **Contents**

| Purpose                     | \        |
|-----------------------------|----------|
| Audience                    | <b>\</b> |
| Documentation Accessibility | \        |
| Diversity and Inclusion     | <b>\</b> |
| Related Resources           | V        |
| Conventions                 | V        |
| Screenshot Disclaimer       | V        |
| Acronyms and Abbreviations  | V        |
| Basic Actions               | vi       |
| Symbols and Icons           | Vİİ      |
| Introduction                |          |
| Charge Code                 |          |
| 2.1 Create Charge Code      | 2-1      |
| 2.2 View Charge Code        | 2-2      |
| Charge Rule                 |          |
| 3.1 Create Charge Rule      | 3-1      |

3.1.1 Examples for Tier Based Amount

3.2 View Charge Rule

**Pricing Schemes** 

Create Pricing Schemes

View Pricing Schemes

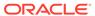

4.1

4.2

4

3-4

3-6

4-1

4-2

| 5 | Charge Decisioning                                                                  |            |  |
|---|-------------------------------------------------------------------------------------|------------|--|
|   | <ul><li>5.1 Create Charge Decisioning</li><li>5.2 View Charge Decisioning</li></ul> | 5-1<br>5-5 |  |
| 6 | Charge Preferential Pricing                                                         |            |  |
|   | 6.1 Create Charge Preferential Pricing                                              | 6-1        |  |
|   | 6.2 View Charge Preferential Pricing                                                | 6-3        |  |
| 7 | Charge Inquiry                                                                      |            |  |
| А | Error Codes and Messages                                                            |            |  |
| В | Functional Activity Codes                                                           |            |  |
| С | Annexure - Events                                                                   |            |  |
|   | Index                                                                               |            |  |

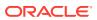

#### **Preface**

- Purpose
- Audience
- Documentation Accessibility
- Diversity and Inclusion
- Related Resources
- Conventions
- Screenshot Disclaimer
- · Acronyms and Abbreviations
- Basic Actions
- Symbols and Icons

#### Purpose

This guide is designed to help the user to get quickly acquainted with different types of charges supported for virtual accounts usage in Oracle® Banking Virtual Account Management Cloud Service.

#### **Audience**

This guide is intended for Back Office Data Entry Clerk, Back Office Managers/Officers, Product Managers, End of Day Operators, and Financial Controller users.

#### **Documentation Accessibility**

For information about Oracle's commitment to accessibility, visit the Oracle Accessibility Program website at http://www.oracle.com/pls/topic/lookup?ctx=acc&id=docacc.

#### **Access to Oracle Support**

Oracle customers that have purchased support have access to electronic support through My Oracle Support. For information, visit <a href="http://www.oracle.com/pls/topic/lookup?ctx=acc&id=info">http://www.oracle.com/pls/topic/lookup?ctx=acc&id=info</a> or visit <a href="http://www.oracle.com/pls/topic/lookup?ctx=acc&id=trs">http://www.oracle.com/pls/topic/lookup?ctx=acc&id=trs</a> if you are hearing impaired.

#### **Diversity and Inclusion**

Oracle is fully committed to diversity and inclusion. Oracle respects and values having a diverse workforce that increases thought leadership and innovation. As part of our initiative to build a more inclusive culture that positively impacts our employees, customers, and

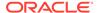

partners, we are working to remove insensitive terms from our products and documentation. We are also mindful of the necessity to maintain compatibility with our customers' existing technologies and the need to ensure continuity of service as Oracle's offerings and industry standards evolve. Because of these technical constraints, our effort to remove insensitive terms is ongoing and will take time and external cooperation.

#### Related Resources

The related documents are as follows:

- Oracle Banking Security Management System User Guide
- Oracle Banking Common Core User Guide
- Oracle Banking Getting Started User Guide
- Overview User Guide
- Configuration User Guide
- Customer and Accounts User Guide
- Identifier User Guide
- Transactions User Guide

#### Conventions

The following text conventions are used in this document:

| Convention | Meaning                                                                                                    |
|------------|----------------------------------------------------------------------------------------------------|
| boldface   | Boldface type indicates graphical user interface elements associated with an action, or terms defined in text or the glossary.         |
| italic     | Italic type indicates book titles, emphasis, or placeholder variables for which you supply particular values.                          |
| monospace  | Monospace type indicates commands within a paragraph, URLs, code in examples, text that appears on the screen, or text that you enter. |

#### Screenshot Disclaimer

Personal information used in the interface or documents are dummy and does not exist in the real world. It is only for reference purposes.

#### Acronyms and Abbreviations

The list of acronyms and abbreviations that are used in this guide are as follows:

Table 1 Acronyms and Abbreviations

| Abbreviation | Description |
|--------------|-------------|
| EOD          | End of Day  |

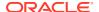

### **Basic Actions**

The basic actions performed in the screens are as follows:

Table 2 Basic Actions

| Actions              | Description                                                                                                    |
|----------------------|----------------------------------------------------------------------------------------------------|
| New                  | Click <b>New</b> to add a new record. The system displays a new record to specify the required data. The fields marked with <b>Required</b> are mandatory.  This button is displayed only for the records that are already created.                                                   |
| Save                 | Click <b>Save</b> to save the details entered or selected in the screen.                                                                                                    |
| Unlock               | Click <b>Unlock</b> to update the details of an existing record. The system displays an existing record in editable mode.  This button is displayed only for the records that are already created.                                                                                    |
| Authorize            | Click Authorize to authorize the record created. A maker of the screen is not allowed to authorize the same. Only a checker can authorize a record.  This button is displayed only for the already created records. For more information on the process, refer Authorization Process. |
| Approve              | Click <b>Approve</b> to approve the initiated record.  This button is displayed once you click <b>Authorize</b> .                                                                                                    |
| Reject               | Click <b>Reject</b> to reject the initiated record.  This button is displayed once you click <b>Authorize</b> .                                                                                                    |
| Audit                | Click <b>Audit</b> to view the maker details, checker details of the particular record.  This button is displayed only for the records that are already created.                                                                                                    |
| Close                | Click <b>Close</b> to close a record. This action is available only when a record is created.                                                                                                    |
| Confirm              | Click Confirm to confirm the action performed.                                                                                                    |
| Cancel               | Click Cancel to cancel the action performed.                                                                                                    |
| Compare              | Click <b>Compare</b> to view the comparison through the field values of old record and the current record.  This button is displayed in the widget once you click <b>Authorize</b> .                                                                                                  |
| View                 | Click <b>View</b> to view the details in a particular modification stage.  This button is displayed in the widget once you click <b>Authorize</b> .                                                                                                    |
| View Difference only | Click View Difference only to view a comparison through the field element values of old record and the current record, which has undergone changes.  This button is displayed once you click Compare.                                                                                 |
| Expand All           | Click <b>Expand All</b> to expand and view all the details in the sections.  This button is displayed once you click <b>Compare</b> .                                                                                                    |
| Collapse All         | Click Collapse All to hide the details in the sections.  This button is displayed once you click Compare.                                                                                                    |
| ОК                   | Click <b>OK</b> to confirm the details in the screen.                                                                                                    |

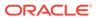

### Symbols and Icons

The list of symbols and icons available on the screens are as follows:

Table 3 Symbols and Icons - Common

| Symbol/Icon       | Function                                                 |
|-------------------|----------------------------------------------------------|
| J L               | Minimize                                                 |
| 7 6               |                                                          |
|                   | Maximize                                                 |
| LJ                |                                                          |
| ×                 | Close                                                    |
| Q                 | Perform Search                                           |
| •                 | Open a list                                              |
| $\leftrightarrow$ | Date Range                                               |
| +                 | Add a new record                                         |
| K                 | Navigate to the first record                             |
| X                 | Navigate to the last record                              |
| 4                 | Navigate to the previous record                          |
| <b>•</b>          | Navigate to the next record                              |
| 88                | Grid view                                                |
| <b>=</b>          | List view                                                |
| G                 | Refresh                                                  |
| +                 | Click this icon to add a new row.                        |
| -                 | Click this icon to delete a row, which is already added. |

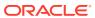

Table 3 (Cont.) Symbols and Icons - Common

| Symbol/Icon | Function      |
|-------------|---------------|
| iii iii     | Calendar      |
| Û           | Alerts        |
| 6           | Unlock Option |
| Đ           | View Option   |
| ₩           | Reopen Option |

Table 4 Symbols and Icons - Widget

| Symbol/Icon    | Function            |
|----------------|---------------------|
| 6              | Open status         |
|                | Unauthorized status |
| C <sub>x</sub> | Rejected status     |
| A              | Closed status       |
| D              | Authorized status   |
|                | Modification Number |

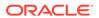

#### Introduction

Banks may levy a charge for Virtual Account Management services offered. The different types of charges defined in Oracle® Banking Virtual Account Management Cloud Service are listed as follows:

**Onetime Virtual Account setup charges:** These are one-time flat charges configured whenever a customer is onboarded for virtual account facility.

**Structure Setup Charge:** These are flat charges configured per virtual account structure creation.

**Maintenance Charge for Virtual Account Usage:** These are flat periodic charges configured for virtual account maintenance.

**Charges based on Number of Virtual Account:** These are periodic tier or slab-based charges configured based on number of open and authorized virtual accounts for a customer.

**Charges based on Number of Transactions:** These are periodic tier or slab-based charges configured based on number of transactions performed on virtual accounts of a customer for a charge period.

**Structure Maintenance Charges by Structure:** These are flat periodic charges configured for structure maintenance and are charged by structure.

**Structure Maintenance Charges by Accounts:** These are periodic tier or slab-based charges configured for structure maintenance and are charged by number of virtual accounts in a structure.

**Tax on Charges:** These are taxes which are configured on charges.

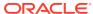

## Charge Code

This topic provides the information to configure and maintain charge codes for the various charges.

This topic contains the following subtopics:

- Create Charge Code
   This topic describes the systematic instructions to create the charge code.
- View Charge Code
   This topic describes the systematic instructions to view a list of configured charge codes.

#### 2.1 Create Charge Code

This topic describes the systematic instructions to create the charge code.

Specify **User ID** and **Password**, and login to **Home** screen.

- 1. On Home Screen, click Virtual Account Management. Under Virtual Account Management, click Charges.
- Under Charges, click Charge Code. Under Charge Code, click Create Charge Code.
   The Create Charge Code screen displays.

Figure 2-1 Create Charge Code

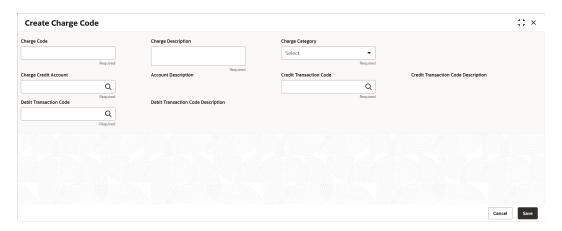

3. On Create Charge Code screen, specify the fields.

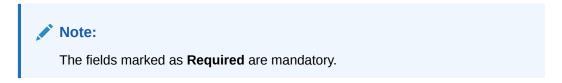

Table 2-1 Create Charge Code - Field Description

| Field                                        | Description                                                                                                   |
|----------------------------------------------|----------------------------------------------------------------------------------------------------|
| Charge Code                                  | Specify the unique ID to identify the charge code.                                                            |
| Charge<br>Description                        | Specify the description of the charge code.                                                                   |
| Charge<br>Category                           | Select the charge category. The available options are:  Tax  Standard                                         |
| Charge Credit<br>Account                     | Click <b>Search</b> icon to view and select the GL account number.                                            |
| Account<br>Description                       | Displays the description of the GL account number.                                                            |
| Credit<br>Transaction<br>Code                | Click <b>Search</b> icon to view and select the transaction code to be used for Credit leg of charge posting. |
| Credit<br>Transaction<br>Code<br>Description | Displays the description of the transaction code for Credit leg.                                              |
| Debit<br>Transaction<br>Code                 | Click <b>Search</b> icon to view and select the transaction code to be used for Debit leg of charge posting.  |
| Debit<br>Transaction<br>Code<br>Description  | Displays the description of the transaction code for Debit leg.                                               |

4. Click **Save** to save the details.

The user can view the configured charge code in the View Charge Code.

5. Click Cancel to close the details without saving.

### 2.2 View Charge Code

This topic describes the systematic instructions to view a list of configured charge codes.

The user can configure charge code using Create Charge Code.

Specify **User ID** and **Password**, and login to **Home** screen.

- 1. On Home Screen, click Virtual Account Management. Under Virtual Account Management, click Charges.
- Under Charges, click Charge Code. Under Charge Code, click View Charge Code.

The View Charge Code screen displays.

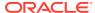

Figure 2-2 View Charge Code

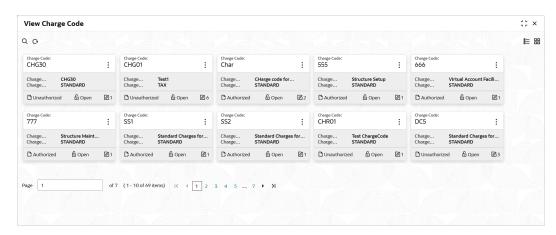

Table 2-2 View Charge Code - Field Description

| Field                  | Description                                                                                        |
|------------------------|----------------------------------------------------------------------------------------------------|
| Charge Code            | Displays the charge code.                                                                          |
| Charge<br>Description  | Displays the description of the charge code.                                                       |
| Charge Category        | Displays the charge category.                                                                      |
| Authorized<br>Status   | Displays the authorization status of the record. The options are: Authorized Rejected Unauthorized |
| Record Status          | Displays the status of the record. The options are:     Open     Closed                            |
| Modification<br>Number | Displays the number of modification performed on the record.                                       |

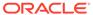

### Charge Rule

This topic provides the information to configure and maintain charge rule to calculate charges.

This topic contains the following subtopics:

- Create Charge Rule
   This topic describes the systematic instructions to configure the charge rule.
- View Charge Rule
   This topic describes the systematic instructions to view a list of configured charge rules.

### 3.1 Create Charge Rule

This topic describes the systematic instructions to configure the charge rule.

Specify **User ID** and **Password**, and login to **Home** screen.

- 1. On Home Screen, click Virtual Account Management. Under Virtual Account Management, click Charges.
- Under Charges, click Charge Rule. Under Charge Rule, click Create Charge Rule.
   The Create Charge Rule screen displays.

Figure 3-1 Create Charge Rule

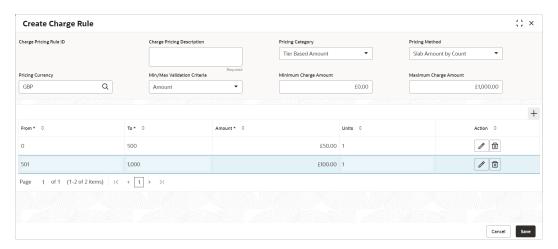

3. On Create Charge Rule screen, specify the fields.

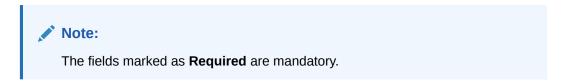

Table 3-1 Create Charge Rule - Field Description

| Field                         | Description                                                                                                    |
|-------------------------------|----------------------------------------------------------------------------------------------------|
| 1 1010                        | •                                                                                                    |
| Charge Pricing<br>Rule ID     | The system generates the Rule ID to identify the rule.                                                                                                    |
| Charge Pricing<br>Description | Specify the description for the charge pricing rule.                                                                                                    |
| Pricing<br>Category           | Select the pricing category. The available options are:                                                                                                    |
|                               | <ul> <li>Fixed Amount</li> <li>Fixed Percentage</li> <li>Tier Based Amount</li> </ul>                                                                                                    |
| Pricing Method                | Select the pricing method to configure charge pricing. The available options are:                                                                                                    |
|                               | <ul> <li>Fixed Amount         This option appears only if Pricing Category is selected as Fixed Amount.     </li> <li>Fixed Percentage         This option appears only if Pricing Category is selected as Fixed     </li> </ul>                                                        |
|                               | <ul> <li>Percentage.</li> <li>Variable Amount By Count         This option appears only if Pricing Category is selected as Tier Based Amount.     </li> <li>Slab Amount By Count         This option appears only if Pricing Category is selected as Tier Based Amount.     </li> </ul> |
|                               | Note:  Refer to the Examples for Tier Based Amount for Tier Based Amount Charges.                                                                                                    |
| Pricing<br>Currency           | Select the currency in which the pricing is to be done.                                                                                                    |
| Fixed Amount                  | Specify the fixed charge amount.                                                                                                    |
|                               | Note:  This field displays only if Pricing Category is selected as Fixed Amount.                                                                                                    |
| Fixed<br>Percentage           | Specify the fixed charge percentage.                                                                                                    |
|                               | Note:  This field displays only if Pricing Category is selected as Fixed Percentage.                                                                                                    |

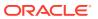

Table 3-1 (Cont.) Create Charge Rule - Field Description

| Field                             | Description                                                                                                    |
|-----------------------------------|----------------------------------------------------------------------------------------------------|
| Min/Max<br>Validation<br>Criteria | Description  Indicates whether the charge is to be validated based on an amount range. The available options are:  • Amount                 |
|                                   | Note:  This field displays only if <b>Pricing Category</b> is selected as Tier Based Amount.                                                |
| Minimum<br>Charge                 | Specify the minimum charge amount to be considered.                                                                                         |
| Amount                            | Note:  This field displays only if Pricing Category is selected as Tier Based Amount and Min/Max Validation Criteria is selected as Amount. |
| Maximum<br>Charge<br>Amount       | Specify the maximum charge amount to be considered.                                                                                         |
| Amount                            | Note:  This field displays only if Pricing Category is selected as Tier Based Amount and Min/Max Validation Criteria is selected as Amount. |
| From                              | Specify the start value of the count range.                                                                                                 |
|                                   | Note:  This field appears only if <b>Pricing Category</b> is selected as Tier Based Amount.                                                 |
| То                                | Specify the final value of the count range.                                                                                                 |
|                                   | Note:  This field appears only if Pricing Category is selected as Tier Based Amount.                                                        |

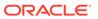

Table 3-1 (Cont.) Create Charge Rule - Field Description

| Field  | Description                                                                          |
|--------|--------------------------------------------------------------------------------------|
| Amount | Specify the charge amount.                                                           |
|        | Note:  This field appears only if Pricing Category is selected as Tier Based Amount. |
| Units  | Specify the number of charge units.                                                  |
|        | Note:  This field appears only if Pricing Category is selected as Tier Based Amount. |
|        |                                                                                      |

- 4. Click + button to add the multiple rows in the grid.
- 5. Click **Edit** icon to edit the row.
- 6. Click **Delete** icon to delete the row.
- 7. Click **Save** to save the details.

The user can view the configured charge rule in the View Charge Rule.

- 8. Click Cancel to close the details without saving.
- Examples for Tier Based Amount
   Some examples for Tier Based Amount calculation are provided for the better understanding.

#### 3.1.1 Examples for Tier Based Amount

Some examples for Tier Based Amount calculation are provided for the better understanding.

Pricing Method - Slab Amount by Number of Count

**Table 3-2 Example With No Unit** 

| Count Slabs | Charge Amount | Unit  |
|-------------|---------------|-------|
| 0 – 250     | 10            | Blank |
| 251 – 500   | 20            | Blank |
| > 501       | 30            | Blank |

Count = 1000

Charge Amount = 10+20+30 = 60 USD

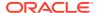

**Table 3-3 Example With Unit** 

| Count Slabs | Charge Amount | Unit |
|-------------|---------------|------|
| 0 – 250     | 1             | 1    |
| 251 – 500   | 2             | 1    |
| > 501       | 3             | 1    |

Count = 1000

Charge Amount = 250+500+1500 (i.e., 1\*250+2\*250+3\*500) = 2250 USD

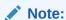

Unit specifies the charge amount to be levied per unit.

Pricing Method - Variable Amount by Number of Count.

**Table 3-4 Example With No Unit** 

| Count Slabs | Charge Amount | Unit  |
|-------------|---------------|-------|
| 0 – 250     | 10            | Blank |
| 251 – 500   | 20            | Blank |
| > 501       | 30            | Blank |

Count = 1000

Charge Amount = 30 USD

**Table 3-5 Example With Unit** 

| Count Slabs | Charge Amount | Unit |
|-------------|---------------|------|
| 0 – 250     | 1             | 1    |
| 251 – 500   | 2             | 1    |
| > 501       | 3             | 1    |

Count = 1000

Charge Amount = 3\*1000 = USD 3000

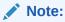

Unit specifies the charge amount to be levied per unit.

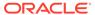

### 3.2 View Charge Rule

This topic describes the systematic instructions to view a list of configured charge rules.

The user can configure the charge rule using Create Charge Rule.

Specify **User ID** and **Password**, and login to **Home** screen.

- On Home Screen, click Virtual Account Management. Under Virtual Account Management, click Charges.
- Under Charges, click Charge Rule. Under Charge Rule, click View Charge Rule.

The View Charge Rule screen displays.

Figure 3-2 View Charge Rule

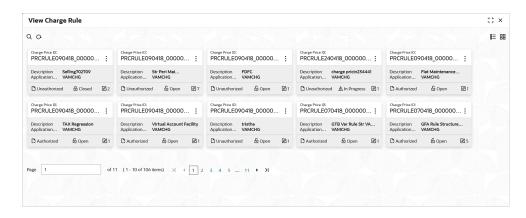

**Table 3-6 View Charge Rule - Field Description** 

| Field                | Description                                                             |
|----------------------|-------------------------------------------------------------------------|
| Charge Price ID      | Displays the charge pricing rule ID.                                    |
| Description          | Displays the description of the charge pricing rule.                    |
| Application Code     | Displays the application code.                                          |
| Authorized<br>Status | Displays the authorization status of the record. The options are:       |
| Record Status        | Displays the status of the record. The options are:     Open     Closed |

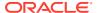

Table 3-6 (Cont.) View Charge Rule - Field Description

| Field                  | Description                                                  |
|------------------------|--------------------------------------------------------------|
| Modification<br>Number | Displays the number of modification performed on the record. |

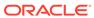

### **Pricing Schemes**

This topic provides the information to configure and maintain the pricing schemes.

Customers can be associated with one of the pricing schemes during onboarding and different charge decisions can be configured per pricing scheme.

This topic contains the following subtopics:

- Create Pricing Schemes
   This topic describes the systematic instructions to configure the pricing schemes.
- View Pricing Schemes
   This topic describes the systematic instructions to view a list of configured pricing schemes.

#### 4.1 Create Pricing Schemes

This topic describes the systematic instructions to configure the pricing schemes.

Specify User ID and Password, and login to Home screen.

- On Home Screen, click Virtual Account Management. Under Virtual Account Management, click Charges.
- 2. Under Charges, click Pricing Schemes. Under Pricing Schemes, click Create Pricing Schemes.

The Create Pricing Schemes screen displays.

Figure 4-1 Create Pricing Schemes

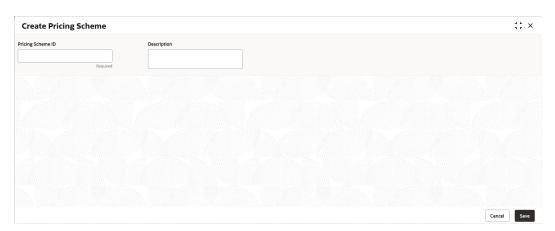

3. On Create Pricing Schemes screen, specify the fields.

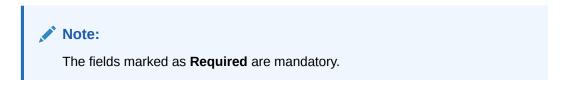

For more information on fields, refer to the field description table.

Table 4-1 Create Pricing Schemes - Field Description

| Field                | Description                                           |
|----------------------|-------------------------------------------------------|
| Pricing<br>Scheme ID | Specify the unique ID to identify the pricing scheme. |
| Description          | Specify the description of the pricing scheme.        |

4. Click **Save** to save the details.

The user can view the configured pricing schemes in the View Pricing Schemes.

5. Click Cancel to close the details without saving.

### 4.2 View Pricing Schemes

This topic describes the systematic instructions to view a list of configured pricing schemes.

The user can configure the pricing schemes using Create Pricing Schemes.

Specify User ID and Password, and login to Home screen.

- 1. On Home Screen, click Virtual Account Management. Under Virtual Account Management, click Charges.
- Under Charges, click Pricing Schemes. Under Pricing Schemes, click View Pricing Schemes.

The View Pricing Schemes screen displays.

Figure 4-2 View Pricing Schemes

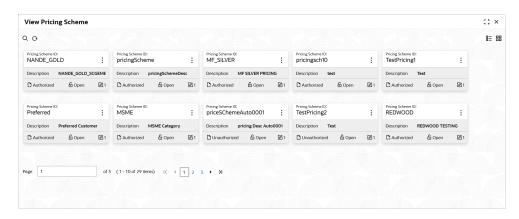

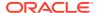

Table 4-2 View Pricing Schemes - Field Description

| Field                  | Description                                                             |
|------------------------|-------------------------------------------------------------------------|
| Pricing Scheme<br>ID   | Displays the Pricing Scheme ID.                                         |
| Description            | Displays the description of the pricing scheme.                         |
| Authorized<br>Status   | Displays the authorization status of the record. The options are:       |
| Record Status          | Displays the status of the record. The options are:     Open     Closed |
| Modification<br>Number | Displays the number of modification performed on the record.            |

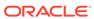

### **Charge Decisioning**

This topic provides the information to configure and maintain charge decisioning.

Using this screen, the charge code, charge rule and pricing schemes configured can be mapped to a specific charge event and the charge collection frequency is defined for the same.

This topic contains the following subtopics:

- Create Charge Decisioning
   This topic describes the systematic instructions to configure the charge decisioning.
- View Charge Decisioning
   This topic describes the systematic instructions to view a list of configured charge decisioning.

#### 5.1 Create Charge Decisioning

This topic describes the systematic instructions to configure the charge decisioning.

Specify **User ID** and **Password**, and login to **Home** screen.

- On Home Screen, click Virtual Account Management. Under Virtual Account Management, click Charges.
- Under Charges, click Charge Decisioning. Under Charge Decisioning, click Create Charge Decisioning.

The Create Charge Decisioning screen displays.

Figure 5-1 Create Charge Decisioning

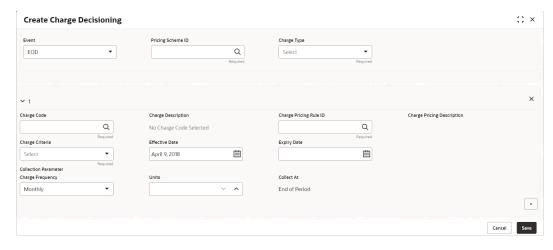

3. On Create Charge Decisioning screen, specify the fields.

Note:

The fields marked as **Required** are mandatory.

Table 5-1 Create Charge Decisioning - Field Description

| Field                         | Description                                                                                                    |
|-------------------------------|----------------------------------------------------------------------------------------------------|
| Event                         | Select the event on the occurrence of which the charge has to be applied. The available options are:  • EOD - This option is selected for periodic charges.  • Virtual Account Facility Setup – This option is selected for virtual accounts facility setup charges.  • Structure Setup – This option is selected for structure creation charges. |
| Pricing<br>Scheme ID          | Click the <b>Search</b> icon to view and select the pricing scheme for which the charge decisioning has to be configured.                                                                                                    |
| Charge Type                   | Select the charge type. The available options are:                                                                                                    |
|                               | <ul> <li>Customer – This indicates the charges are at customer level.</li> <li>Structure – This indicates the charges are at structure level.</li> </ul>                                                                                                    |
| Charge Code                   | Click the <b>Search</b> icon to view and select the charge code for which the charge decisioning has to be configured.                                                                                                    |
| Charge<br>Description         | Displays the description of the selected charge code.                                                                                                    |
| Charge Pricing<br>Rule ID     | Click the <b>Search</b> icon to view and select the charge pricing rule to be applied.                                                                                                    |
| Charge Pricing<br>Description | Displays the description of the selected Charge Pricing Rule.                                                                                                    |
| Charge Criteria               | Select the criteria to be considered based on which the charges are calculated from the drop-down list. The available options are:  One Time Setup Charge  Count of Virtual Accounts  Count of Transactions  Flat Maintenance Charge  Structure Setup Charge  Parent Charge Code – This option is selected for setting up tax on the Charge Code. |
|                               | Note:  The Charge Criteria values are based on Event and Charge Type. For more details, refer to the Matrix for Charge Criteria table.                                                                                                    |
| Effective Date                | Select the date from which the charge decisioning validity is effective.                                                                                                    |
| Expiry Date                   | Select the date till which the charge decisioning validity is effective.                                                                                                    |

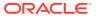

Table 5-1 (Cont.) Create Charge Decisioning - Field Description

| Field                   | Description                                                                                                    |
|-------------------------|----------------------------------------------------------------------------------------------------|
| Collection<br>Parameter | Displays the collection parameters.                                                                                                    |
| Charge<br>Frequency     | Select the frequency of the charge collection. The available options are  Daily  Monthly  Half Yearly                                                                                                    |
|                         | Note:  These options displays only if the Event is selected as EOD.                                                                                                    |
|                         | Event Based                                                                                                    |
|                         | Note:  This option displays only if the Event is selected as Virtual Account Facility Setup and Structure Setup.                                                                                                    |
| Units                   | Specify the units of the specified frequency when the charge collection should take place. If the <b>Charge Frequency</b> is selected as <b>Monthly</b> and <b>Units</b> is specified as 2, then the charge would be collected once in two months. |
|                         | Note:  This field displays only if the Event is selected as EOD.                                                                                                    |

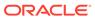

Table 5-1 (Cont.) Create Charge Decisioning - Field Description

| Field      | Description                                                                                                    |
|------------|----------------------------------------------------------------------------------------------------|
| Collect At | Displays the period when the charge collection is done for the selected frequency. Charges are always calculated and collected at the end of the charge period for both event and periodic-based charges. Charge calculation and collection can either be at the End of the Day or the Next Day and is controlled through a parameter "chargeRunStage" at the End of Day workflow definition. The values of the parameter can be "EOD" or "BOD".  By default, the value is configured as "EOD", which means the charges due for collection today, will be calculated and posted on the same day. Based on the business needs, the parameter value can be configured as "BOD", which means the charges due for collection today, will be calculated and posted on the next day.  For more information on End of Day processing, refer EOD Configuration Guide. |
|            | Note:  This field will always be End of Period.                                                                                                    |

#### Note:

Any modifications/updates to charge decisioning will be applicable immediately. For example, if the charge decisioning is modified in middle of a charge cycle, on the charge calculation date, the updated charge decisioning will be applied for the entire current charge cycle for calculation purpose.

- a. Click + button to add the charge decisioning.
- **b.** Click **X** button to close the charge decisioning.
- 4. Click Save to save the details.

The user can view the configured charge decisioning in the View Charge Decisioning.

5. Click **Cancel** to close the details without saving.

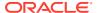

**Table 5-2 Matrix for Charge Criteria** 

| Event                             | Pricing Scheme | Charge Type | Charge Criteria                                                                            | Charge<br>Frequency             |
|-----------------------------------|----------------|-------------|--------------------------------------------------------------------------------------------|---------------------------------|
| EOD                               | Scheme         | Customer    | Count of Virtual Accounts Count of Transactions Flat Maintenance Charge Parent Charge Code | Daily<br>Monthly<br>Half-Yearly |
| EOD                               | Scheme         | Structure   | Flat Maintenance<br>Charge<br>Count of Virtual<br>Accounts<br>Parent Charge<br>Code        | Daily<br>Monthly<br>Half-Yearly |
| Virtual Account<br>Facility Setup | Scheme         | Customer    | One Time Setup<br>Charge<br>Parent Charge<br>Code                                          | Event Based                     |
| Structure Setup                   | Scheme         | Structure   | Structure Setup<br>Charge<br>Parent Charge<br>Code                                         | Event Based                     |

### 5.2 View Charge Decisioning

This topic describes the systematic instructions to view a list of configured charge decisioning.

The user can configure charge decisioning using Create Charge Decisioning.

Specify User ID and Password, and login to Home screen.

- 1. On Home Screen, click Virtual Account Management. Under Virtual Account Management, click Charges.
- 2. Under Charges, click Charge Decisioning. Under Charge Decisioning, click View Charge Decisioning.

The View Charge Decisioning screen displays.

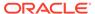

Figure 5-2 View Charge Decisioning

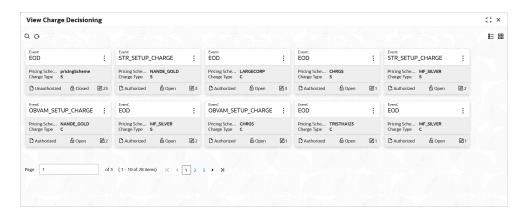

**Table 5-3** View Charge Decisioning - Field Description

| Field                  | Description                                                             |
|------------------------|-------------------------------------------------------------------------|
| Event                  | Displays the charge event.                                              |
| Pricing<br>Scheme ID   | Displays the pricing scheme ID.                                         |
| Charge Type            | Displays the charge type.                                               |
| Authorized<br>Status   | Displays the authorization status of the record. The options are:       |
| Record Status          | Displays the status of the record. The options are:     Open     Closed |
| Modification<br>Number | Displays the number of modification performed on the record.            |

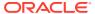

### **Charge Preferential Pricing**

This topic provides the information to configure and maintain preferential pricing for specific customers.

This topic contains the following subtopics:

- Create Charge Preferential Pricing
   This topic describes the systematic instructions to configure the charge preferential pricing.
- View Charge Preferential Pricing
   This topic describes the systematic instructions to view a list of configured charge preferential pricing.

#### 6.1 Create Charge Preferential Pricing

This topic describes the systematic instructions to configure the charge preferential pricing.

Specify User ID and Password, and login to Home screen.

- 1. On Home Screen, click Virtual Account Management. Under Virtual Account Management, click Charges.
- 2. Under Charges, click Charge Preferential Pricing. Under Charge Preferential Pricing, click Create Charge Preferential Pricing.

The Create Charge Preferential Pricing screen displays.

Figure 6-1 Create Charge Preferential Pricing

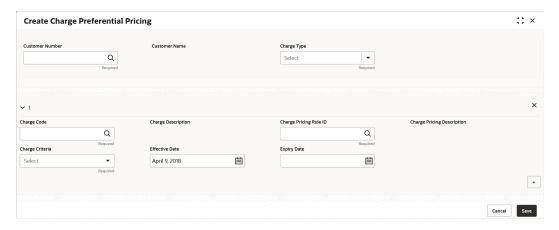

3. On Create Charge Preferential Pricing screen, specify the fields.

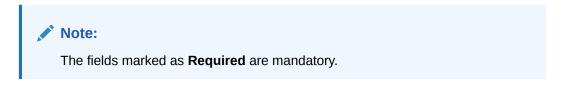

For more information on fields, refer to the field description table.

Table 6-1 Create Charge Preferential Pricing - Field Description

| Field                      | Description                                                                                                    |
|----------------------------|----------------------------------------------------------------------------------------------------|
| Customer ID                | Click <b>Search</b> icon to view and select the customer for which the preferential pricing has to be setup.                                                                                                   |
| Charge Type                | Select the type of the charge. The available options are  Customer  Structure                                                                                                    |
| Charge Code                | Click <b>Search</b> icon to view and select the charge code for preferential pricing configuration.                                                                                                    |
|                            | Note:  The charge code will be listed based on the Charge type and for which the active charge decisioning exists.                                                                                             |
|                            |                                                                                                    |
| Charge Code Description    | Displays the description of the selected charge code.                                                                                                    |
| Charge Pricing Rule ID     | Click <b>Search</b> icon to view and select the charge pricing to be applied.                                                                                                    |
| Charge Pricing Description | Displays the description of the selected Charge Pricing Rule.                                                                                                    |
| Charge Criteria            | Select the criteria to be considered based on which the charges are calculated.  The available options are  Count of Virtual Accounts  Count for Transactions  Flat Maintenance Charge  Structure Setup Charge |
|                            | Note:  The taxes will be applicable based on the tax configured for the charge code in charge decisioning.                                                                                                    |
| Effective Date             | Select the date from which the preferential pricing validity is effective.                                                                                                    |
| Expiry Date                | Select the date from which the preferential pricing validity is effective.                                                                                                    |

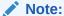

Any modifications to the preferential charge decisioning will be applied immediately to the entire charge cycle irrespective of the dates.

4. Click **Save** to save the details.

The user can view the configured charge preferential pricing in the View Charge Preferential Pricing.

5. Click **Cancel** to close the details without saving.

### 6.2 View Charge Preferential Pricing

This topic describes the systematic instructions to view a list of configured charge preferential pricing.

The user can configure charge preferential pricing using Create Charge Preferential Pricing.

Specify **User ID** and **Password**, and login to **Home** screen.

- On Home Screen, click Virtual Account Management. Under Virtual Account Management, click Charges.
- 2. Under Charges, click Charge Preferential Pricing. Under Charge Preferential Pricing, click View Charge Preferential Pricing.

The View Charge Preferential Pricing screen displays.

Figure 6-2 View Charge Preferential Pricing

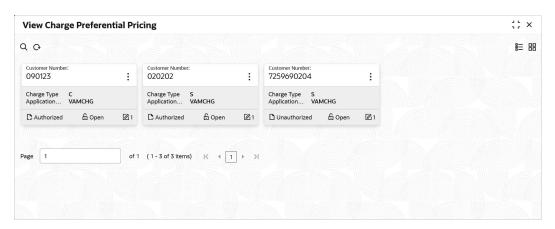

**Table 6-2** View Charge Preferential Pricing - Field Description

| Field                | Description                                                       |
|----------------------|-------------------------------------------------------------------|
| Customer ID          | Displays the customer ID.                                         |
| Charge Type          | Displays the charge type.                                         |
| Application Code     | Displays the application code.                                    |
| Authorized<br>Status | Displays the authorization status of the record. The options are: |

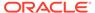

Table 6-2 (Cont.) View Charge Preferential Pricing - Field Description

| Field                  | Description                                                             |
|------------------------|-------------------------------------------------------------------------|
| Record Status          | Displays the status of the record. The options are:     Open     Closed |
| Modification<br>Number | Displays the number of modification performed on the record.            |

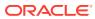

### Charge Inquiry

This topic describes the systematic instructions to query the charges for a customer for a specified charge calculation period.

Specify **User ID** and **Password**, and login to **Home** screen.

- 1. On Home Screen, click Virtual Account Management. Under Virtual Account Management, click Charges.
- Under Charges, click Charge Inquiry. Under Charge Inquiry, click Charge Inquiry.
   The Charge Inquiry screen displays.

Figure 7-1 Charge Inquiry

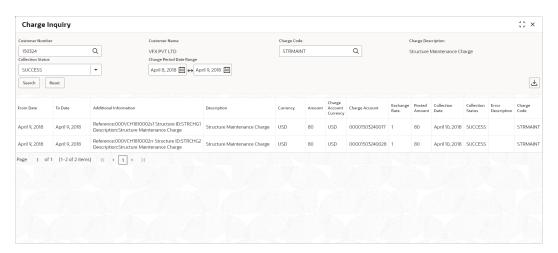

3. On Charge Inquiry screen, specify the fields.

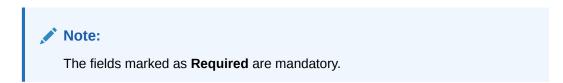

Table 7-1 Charge Inquiry - Field Description

| Field         | Description                                                                                           |
|---------------|----------------------------------------------------------------------------------------------------|
| Customer ID   | Click <b>Search</b> icon to view and select the Customer ID for whom the charges needs to be queried. |
| Customer Name | Displays the name of the customer based on Customer ID selected.                                      |
| Charge Code   | Click <b>Search</b> icon to view and select the charge code.                                          |

Table 7-1 (Cont.) Charge Inquiry - Field Description

| Field                       | Description                                                                                                    |
|-----------------------------|----------------------------------------------------------------------------------------------------|
| Charge<br>Description       | Displays the description of the charge code.                                                                                         |
| Collection<br>Status        | Select the collection status. The available options are  SUCCESS PENDING FAILED                                                      |
| Charge Period<br>Date Range | Select the date range for which the charges has to be queried.                                                                       |
| Search                      | Click this button to query the charge details.                                                                                       |
| Reset                       | Click this button to reset the search criteria.                                                                                      |
| From Date                   | Displays the charge period start date.                                                                                               |
| To Date                     | Displays the charge period end date.                                                                                                 |
| Additional Info             | Displays the additional information like charge reference number, charge description and structure code for structure level charges. |
| Description                 | Displays the description of the charges.                                                                                             |
| CCY                         | Displays the currency of the charges.                                                                                                |
| Amount                      | Displays the charge amount.                                                                                                    |
| Charge Account CCY          | Displays the currency of the charge account.                                                                                         |
| Charge Account              | Displays the charge account.                                                                                                    |
| Exchange Rate               | Displays the exchange rate used in case the charge currency and charge account currency are different.                               |
| Posted Amount               | Displays the posted amount to the charge account.                                                                                    |
| Collection Date             | Displays the collection status.                                                                                                    |
| Collection<br>Status        | Displays the collection status.                                                                                                    |
| Error<br>Description        | Displays the error in case of charge posting failures.                                                                               |
| Charge Code                 | Displays the charge code.                                                                                                    |

4. Click **Export** to export the details in .csv format.

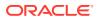

A

# **Error Codes and Messages**

This topic contains the error codes and messages.

Table A-1 Error Codes and Messages

| Error Code   | Messages                                                                                              |  |  |
|--------------|----------------------------------------------------------------------------------------------------|--|--|
| GCS-COM-009  | Resource ID cannot be blank or null.                                                                  |  |  |
| GCS-COM-010  | Successfully cancelled \$1.                                                                           |  |  |
| GCS-COM-011  | \$1 failed to update.                                                                                 |  |  |
| GCS-MOD-007  | Only the maker can modify the pending records.                                                        |  |  |
| GCS-SAV-003  | The record is saved and validated successfully.                                                       |  |  |
| GCS-VAL-001  | The record is successfully validated.                                                                 |  |  |
| GCS-AUTH-01  | Record Successfully Authorized.                                                                       |  |  |
| GCS-AUTH-02  | Valid modifications for approval were not sent. Failed to match                                       |  |  |
| GCS-AUTH-03  | Maker cannot authorize.                                                                               |  |  |
| GCS-AUTH-04  | No Valid unauthroized modifications found for approval.                                               |  |  |
| GCS-CLOS-002 | Record Successfully Closed.                                                                           |  |  |
| GCS-CLOS-01  | Record Already Closed.                                                                                |  |  |
| GCS-CLOS-02  | Record Successfully Closed.                                                                           |  |  |
| GCS-CLOS-03  | Unauthorized record cannot be closed, it can be deleted before first authorization.                   |  |  |
| GCS-COM-001  | Record does not exist.                                                                                |  |  |
| GCS-COM-002  | Invalid version sent, operation can be performed only on latest version.                              |  |  |
| GCS-COM-003  | Please Send Proper ModNo                                                                              |  |  |
| GCS-COM-004  | Please send makerld in the request                                                                    |  |  |
| GCS-COM-005  | Request is Null. Please Resend with Proper SELECT                                                     |  |  |
| GCS-COM-006  | Unable to parse JSON                                                                                  |  |  |
| GCS-COM-007  | Request Successfully Processed                                                                        |  |  |
| GCS-COM-008  | Modifications should be consecutive.                                                                  |  |  |
| GCS-DEL-001  | Record deleted successfully                                                                           |  |  |
| GCS-DEL-002  | Record(s) deleted successfully                                                                        |  |  |
| GCS-DEL-003  | Modifications didnt match valid unauthorized modifications that can be deleted for this record        |  |  |
| GCS-DEL-004  | Send all unauthorized modifications to be deleted for record that is not authorized even once.        |  |  |
| GCS-DEL-005  | Only Maker of first version of record can delete modifications of record that is not once authorized. |  |  |
| GCS-DEL-006  | No valid unauthroized modifications found for deleting                                                |  |  |
| GCS-DEL-007  | Failed to delete. Only maker of the modification(s) can delete.                                       |  |  |
| GCS-MOD-001  | Closed Record cannot be modified                                                                      |  |  |
| GCS-MOD-002  | Record Successfully Modified                                                                          |  |  |
| GCS-MOD-003  | Record marked for close, cannot modify.                                                               |  |  |

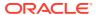

Table A-1 (Cont.) Error Codes and Messages

| Error Code   | Messages                                                                           |  |  |
|--------------|------------------------------------------------------------------------------------|--|--|
| GCS-MOD-004  | Only maker of the record can modify before once auth                               |  |  |
| GCS-MOD-005  | Not amendable field, cannot modify                                                 |  |  |
| GCS-MOD-006  | Natural Key cannot be modified                                                     |  |  |
| GCS-REOP-003 | Successfully Reopened                                                              |  |  |
| GCS-REOP-01  | Unauthorized Record cannot be Reopened                                             |  |  |
| GCS-REOP-02  | Failed to Reopen the Record, cannot reopen Open records                            |  |  |
| GCS-REOP-03  | Successfully Reopened                                                              |  |  |
| GCS-REOP-04  | Unauthorized record cannot be reopened, record should be closed and authorized     |  |  |
| GCS-SAV-001  | Record already exists                                                              |  |  |
| GCS-SAV-002  | Record Saved Successfully.                                                         |  |  |
| GCS-REJ-001  | A rejected record cannot be closed. Please delete this modification.               |  |  |
| GCS-REJ-002  | A rejected record cannot be reopened. Please delete this modification.             |  |  |
| GCS-REJ-003  | Invalid modifications sent for reject. Highest modification must also be included. |  |  |
| GCS-REJ-004  | Record Rejected successfully                                                       |  |  |
| GCS-REJ-005  | Maker cannot reject the record.                                                    |  |  |
| GCS-REJ-006  | Checker remarks are mandatory while rejecting.                                     |  |  |
| GCS-REJ-007  | No valid modifications found for reject.                                           |  |  |
| GCS-REJ-008  | Invalid modifications sent for reject. Consecutive modifications must be included. |  |  |
| VLC-DEF-001  | Mandatory Fields are missing                                                       |  |  |
| VLC-DEF-002  | Incorrect value for charge category                                                |  |  |
| VLC-DEF-003  | Invalid Credit charge account                                                      |  |  |
| VLC-DEF-004  | Invalid transaction code                                                           |  |  |
| VLC-DEF-005  | There are active charge decisions for this charge code                             |  |  |
| VLC-DEC-001  | Invalid event                                                                      |  |  |
| VLC-DEC-002  | Invalid Pricing Scheme                                                             |  |  |
| VLC-DEC-003  | Mandatory Fields are missing                                                       |  |  |
| VLC-DEC-004  | At least one Charge -Rule decision is mandatory                                    |  |  |
| VLC-DEC-006  | Effective date cannot be a past date                                               |  |  |
| VLC-DEC-007  | Expiry date should always greater than Effective Date                              |  |  |
| VLC-DEC-009  | Mandatory fields are missing in Charge Decision details                            |  |  |
| VLC-DEC-010  | Invalid Charge Type. It should be either customer/structure                        |  |  |
| VLC-DEC-011  | Invalid Charge code                                                                |  |  |
| VLC-DEC-013  | Invalid Charge criteria for input event and charge type                            |  |  |
| VLC-DEC-014  | Obvam setup charge has to be defined at customer level                             |  |  |
| VLC-DEC-015  | Structure setup charge has to be defined at structure level                        |  |  |
| VLC-DEC-016  | Invalid value for frequency                                                        |  |  |
| VLC-DEC-017  | Parent charge code is mandatory when charge crtiteria is Parent charge code        |  |  |
| VLC-DEC-018  | Same charge cannot be mapped to two rules in the same decision                     |  |  |
| VLC-PDC-001  | Mandatory Fields are missing                                                       |  |  |

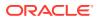

Table A-1 (Cont.) Error Codes and Messages

| Error Codo     | Maggagag                                                    |  |
|----------------|-------------------------------------------------------------|--|
| Error Code     | Messages                                                    |  |
| VLC-PDC-002    | The customer is not mapped to pricing schme                 |  |
| VLC-PDC-004    | At least one Charge -Rule decision is mandatory             |  |
| VLC-PDC-006    | Effective date cannot be a past date                        |  |
| VLC-PDC-007    | Expiry date should always greater than Effective Date       |  |
| VLC-PDC-009    | Mandatory fields are missing in Charge Decision details     |  |
| VLC-PDC-010    | Invalid Charge Type. It should be either customer/structure |  |
| VLC-PDC-011    | Invalid Charge code                                         |  |
| VLC-PDC-013    | Invalid Charge criteria for the charge type                 |  |
| GCS-AUTH-05    | Failed to Authorize the record                              |  |
| GCS-CLOS-04    | Failed to Close the record                                  |  |
| GCS-COM-012    | Error saving child datasegment, Master validation failed    |  |
| GCS-COM-013    | Error saving the datasegment                                |  |
| GCS-COM-014    | Error validating the datasegment                            |  |
| GCS-COM-015    | Error submitting the datasegment                            |  |
| GCS-COM-016    | Unexpected error occured during runtime                     |  |
| GCS-COM-017    | Error deleting the extended datasegment                     |  |
| GCS-COM-018    | Remove lock failed                                          |  |
| GCS-COM-019    | Revert call to extended datasegment failed                  |  |
| GCS-COM-020    | Revert call to subdomain datasegment failed                 |  |
| GCS-COM-021    | Error deleting the subdomain datasegment                    |  |
| GCS-COM-022    | Authorize call to extended datasegment failed               |  |
| GCS-COM-023    | Authorize call to subdomain datasegment failed              |  |
| GCS-COM-025    | Client error occurred during API call                       |  |
| GCS-COM-026    | Invalid datasegment code                                    |  |
| GCS-DEL-008    | Failed to Delete the record                                 |  |
| GCS-DEL-009    | No valid prevalidated modifications found for deletion      |  |
| GCS-MOD-008    | Failed to Update the record                                 |  |
| GCS-REOP-05    | Failed to Reopen the record                                 |  |
| GCS-REVT-01    | Record reverted successfully                                |  |
| GCS-REVT-02    | Failed to Revert the record                                 |  |
| GCS-SAV-004    | Failed to create the record                                 |  |
| GCS-LOCK-01    | Remove dirty lock failed                                    |  |
| PLATO-EVNT-001 | Failed to update                                            |  |
| PLATO-EVNT-002 | Record already exists                                       |  |
| ST-AUTH-001    | Current Branch should be \$1 to perform this operation      |  |

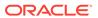

B

## **Functional Activity Codes**

Table B-1 List of Functional Activity Codes

|                      | I                                                                     | ı             |                                 |
|----------------------|-----------------------------------------------------------------------|---------------|---------------------------------|
| Screen Name/API Name | Functional Activity Code                                              | Action        | Description                     |
| Charge Code          | VCH_FA_CHARGE_DEF_N<br>EW                                             | NEW           | Create Charge Code              |
| Charge Code          | VCH_FA_CHARGE_DEF_VI<br>EW                                            | VIEW          | View Charge Code                |
| Charge Code          | VCH_FA_CHARGE_DEF_M<br>ODIFY                                          | UNLOC<br>K    | Modify Charge Code              |
| Charge Code          | VCH_FA_CHARGE_DEF_A<br>UTH                                            | AUTHO<br>RIZE | Authorize Charge Code           |
| Charge Code          | VCH_FA_CHARGE_DEF_D<br>ELETE                                          | DELETE        | Delete Charge Code              |
| Charge Code          | VCH_FA_CHARGE_DEF_CL<br>OSE                                           | CLOSE         | Close Charge Code               |
| Charge Code          | VCH_FA_CHARGE_DEF_R<br>EOPEN                                          | REOPE<br>N    | Reopen Charge Code              |
| Charge Decisioning   | VCH_FA_CHARGE_DEC_N<br>EW                                             | NEW           | Create Charge Decisioning       |
| Charge Decisioning   | VCH_FA_CHARGE_DEC_VI<br>EW                                            | VIEW          | View Charge Decisioning         |
| Charge Decisioning   | VCH_FA_CHARGE_DEC_M<br>ODIFY                                          | UNLOC<br>K    | Modify Charge Decisioning       |
| Charge Decisioning   | VCH_FA_CHARGE_DEC_C<br>LOSE                                           | CLOSE         | Close Charge Decisioning        |
| Charge Decisioning   | VCH_FA_CHARGE_DEC_D<br>ELETE                                          | DELETE        | Delete Charge Decisioning       |
| Charge Decisioning   | VCH_FA_CHARGE_DEC_A<br>UTH                                            | AUTHO<br>RIZE | Authorize Charge<br>Decisioning |
| Charge Decisioning   | VCH_FA_CHARGE_DEC_R<br>EOPEN                                          | REOPE<br>N    | Reopen Charge Decisioning       |
| Pricing Scheme       | VCH_FA_PRICING_SCHEM<br>E_NEW                                         | NEW           | Create Pricing Scheme           |
| Pricing Scheme       | VCH_FA_PRICING_SCHEM<br>E_VIEW                                        | VIEW          | View Pricing Scheme             |
| Pricing Scheme       | VCH_FA_PRICING_SCHEM<br>E_MODIFY                                      | UNLOC<br>K    | Modify Pricing Scheme           |
| Pricing Scheme       | VCH_FA_PRICING_SCHEM<br>E_CLOSE                                       | CLOSE         | Close Pricing Scheme            |
| Pricing Scheme       | VCH_FA_PRICING_SCHEM<br>E_DELETE                                      | DELETE        | Delete Pricing Scheme           |
| Pricing Scheme       | VCH_FA_PRICING_SCHEM<br>E_AUTH<br>VCH_FA_PRICING_SCHEM<br>E_AUTHQUERY | AUTHO<br>RIZE | Authorize Pricing Scheme        |

Table B-1 (Cont.) List of Functional Activity Codes

| Screen Name/API Name        | Functional Activity Code          | Action        | Description                           |
|-----------------------------|-----------------------------------|---------------|---------------------------------------|
| Pricing Scheme              | VCH_FA_PRICING_SCHEM<br>E_REOPEN  | REOPE<br>N    | Reopen Pricing Scheme                 |
| Charge Preferential Pricing | VCH_FA_CHARGE_PREF_<br>DEC_NEW    | NEW           | Create Charge Preferential Pricing    |
| Charge Preferential Pricing | VCH_FA_CHARGE_PREF_<br>DEC_VIEW   | VIEW          | View Charge Preferential Pricing      |
| Charge Preferential Pricing | VCH_FA_CHARGE_PREF_<br>DEC_MODIFY | UNLOC<br>K    | Modify Charge Preferential Pricing    |
| Charge Preferential Pricing | VCH_FA_CHARGE_PREF_<br>DEC_DELETE | DELETE        | Delete Charge Preferential Pricing    |
| Charge Preferential Pricing | VCH_FA_CHARGE_PREF_<br>DEC_CLOSE  | CLOSE         | Close Charge Preferential Pricing     |
| Charge Preferential Pricing | VCH_FA_CHARGE_PREF_<br>DEC_AUTH   | AUTHO<br>RIZE | Authorize Charge Preferential Pricing |
| Charge Preferential Pricing | VCH_FA_CHARGE_PREF_<br>DEC_REOPEN | REOPE<br>N    | Reopen Charge Preferential Pricing    |
| Charge Rule                 | VCH_FA_CHARGE_RULE_<br>NEW        | NEW           | Create Charge Rule                    |
| Charge Rule                 | VCH_FA_CHARGE_RULE_V<br>IEW       | VIEW          | View Charge Rule                      |
| Charge Rule                 | VCH_FA_CHARGE_RULE_<br>MODIFY     | UNLOC<br>K    | Modify Charge Rule                    |
| Charge Rule                 | VCH_FA_CHARGE_RULE_<br>CLOSE      | CLOSE         | Close Charge Rule                     |
| Charge Rule                 | VCH_FA_CHARGE_RULE_<br>DELETE     | DELETE        | Delete Charge Rule                    |
| Charge Rule                 | VCH_FA_CHARGE_RULE_A<br>UTH       | AUTHO<br>RIZE | Authorize Charge Rule                 |
| Charge Rule                 | VCH_FA_CHARGE_RULE_<br>REOPEN     | REOPE<br>N    | Reopen Charge Rule                    |
| Charge Inquiry              | VCH_FA_CHARGE_INQUIR<br>Y         | VIEW          | Charge Inquiry Report                 |
| Charge Inquiry              | VCH_FA_CHARGE_INQUIR<br>Y_SERVICE | VIEW          | Charge Inquiry Report<br>Service      |

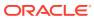

C

# Annexure - Events

This topic provides list of events and its purpose.

Table C-1 List of Events

| Events                                                                    | Purpose                                                                          |  |
|---------------------------------------------------------------------------|----------------------------------------------------------------------------------|--|
| vamlm.bankchargeeventrequest                                              | Event raised to push the charge preferences at bank level.                       |  |
| vamlm.branchchargeeventre quest                                           | Event raised to push branch level currency conversion configuration for Charges. |  |
| vas.genericdashboardeventre quest                                         | Event is generated for unauthoried transaction count.                            |  |
| vamlm.pricingmapnotification                                              | Event raised to push Charge Preferences at Customer level.                       |  |
| vamlm.structurechargesnotifi cation                                       | Event raised to push Charge Preferences at Structure level.                      |  |
| vamlm.chargebasisnotificatio<br>n<br>vamlm.vamchargebasisnotific<br>ation | Event raised to update the action and count related to :                         |  |

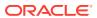

## Index

| C                                                                                              | F                                             |
|------------------------------------------------------------------------------------------------|-----------------------------------------------|
| Charge Code, 2-1                                                                               | Functional Activity Codes, <i>B-1</i>         |
| Charge Decisioning, 5-1                                                                        |                                               |
| Charge Inquiry, 7-1                                                                            | P                                             |
| Charge Preferential Pricing, 6-1                                                               |                                               |
| Charge Rule, 3-1                                                                               | Pricing Schemes, 4-1                          |
| Create Charge Code, 2-1                                                                        |                                               |
| Create Charge Decisioning, 5-1                                                                 | V                                             |
| Create Charge Preferential Pricing, 6-1 Create Charge Rule, 3-1 Create Pricing Schemes, 4-1  E |                                               |
|                                                                                                | View Charge Code, 2-2                         |
|                                                                                                | View Charge Decisioning, 5-5                  |
|                                                                                                | View Charge Preferential Pricing, 6-3         |
|                                                                                                | View Charge Rule, 3-6                         |
|                                                                                                | <ul> <li>View Pricing Schemes, 4-2</li> </ul> |
| Examples for Tier Based Amount, 3-4                                                            | 5 - 1 - 1 · · · · · · · · · · · · · · · ·     |

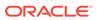